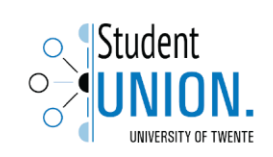

# Manual DMS

For board members

STUDENT UNION – Sports & Culture

2015 - 2016

When working your way through the manual, you will frequently need to carry out certain actions. Whenever a task is at hand, this is indicated in the following manner: references to text and/or buttons on screens are printed in italics, data that you have to enter yourself is printed in **bold**.

## **Access Remote desktop DMS client**

### **Step 1: To take into account**

- During sessions you can use Microsoft software using a remote server: win439.ad.utwente.nl.
- This server is only available for board members Sport and Culture students associations of University of Twente.
- Authorization can be requested at dms@union.utwente.nl
- You can access this server by using Remote Desktop Connection.
- Connection can be set up via the network of the University of Twente or by a wireless connection using Eduroam.
- From outside the UT network you first have to make a VPN connection, for a tutorial see: <http://www.utwente.nl/icts/en/handleidingen/%5Eindex.html/vpn.html>

### **Step 2A: Setting up using Windows**

- Go to Accesoires  $\rightarrow$  Remote Desktop Connection.
- Select Remote Desktop Connection, type as Computer the name of the server: **win439.ad.utwente.nl**.
- Click Connect.
- In the Windows Security Window log in using your student/employee account: **AD\youraccountname** and corresponding password.
- Click Save.
- You can now log in to the remote desktop.

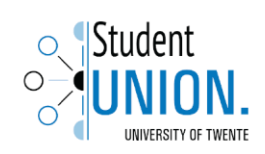

#### **Step 2B: Setting up using Mac OSX**

- Make sure Microsoft Remote Desktop in on your computer.
	- o Download and install: [https://itunes.apple.com/us/app/microsoft-remote](https://itunes.apple.com/us/app/microsoft-remote-desktop/id715768417)[desktop/id715768417](https://itunes.apple.com/us/app/microsoft-remote-desktop/id715768417)
- Open the program.
- Click New.
- Use as PC name; win439.ad.utwente.nl.
- User name; your student or employee number.
- Password; the corresponding password.
- Just close the window, you can now log in to the remote desktop.

By using the client of Microsoft an error message can appear: "You were disconnected from the Windows-based computer because of problems during the licensing protocol". When you get this message on a Mac computer the folder: MAC /User/Shared/Microsoft should be removed.

After logging in sometimes the next message can appear when logging in: "The identity of the remote computer cannot be verified. Do you connect anyway?". Click Yes.

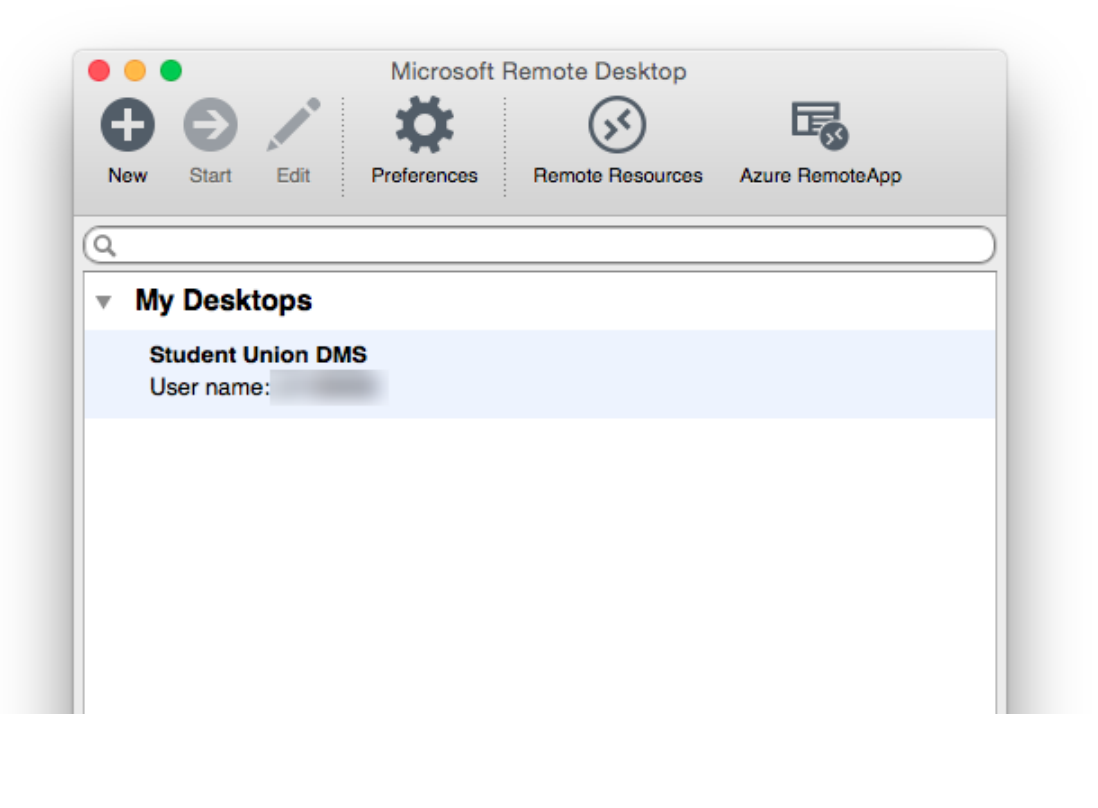

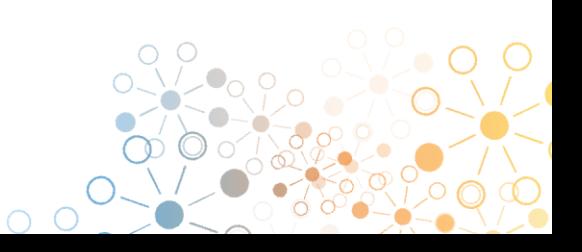